# 9.2 OAAP Submitting an Admissions Application

**Purpose**: Use this document as a reference for how to submit an admissions application through the Online Admissions Application Portal (OAAP).

Audience: Prospective students.

# **Submitting an Admissions Application**

Images shown in this reference guide may not reflect the current product as software updates may slightly alter these views.

You can find the <u>link</u> to the Online Admissions Application Portal on the college website.

• For applicants with a previous account that need Username and Password Help, see the Forgot User Name/Password section below.

For returning students logging into the OAAP with your ctcLink credentials, you will need to update your address, email address, and phone number in ctcLink before applying for admissions. Please contact the college directly if you do not remember your ctcLink account information.

## Create a New Online Application Account (OAAP)

If you have already created a Username and Password for the Online Admissions Application Portal (OAAP) you can enter your Username and Password to finish completing your application.

If you have **not** created an account for the OAAP, follow the instructions below.

1. Select the **Create an Account** link.

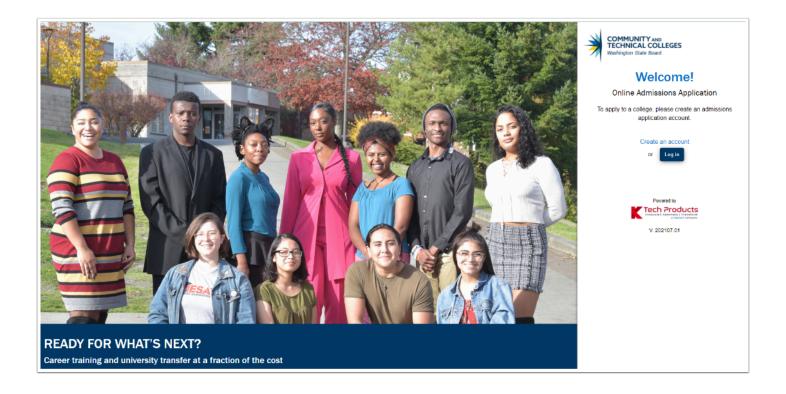

- \*NOTE: The fields with an asterisk (\*) are required fields. Be sure you *keep your username and password and the answers to your security questions* in case you need to complete your application at a later time.
- 2. Create a **Username** and **Password**.
- 3. Confirm the **Password**.

|                   | COMMUNITY AND<br>TECHNICAL COLLEGES<br>Washington State Board |
|-------------------|---------------------------------------------------------------|
| Create Username * |                                                               |
| ■ Password *      | Confirm Password *                                            |

- 4. In the next section, enter the personal information.
  - Users may not register more than one account per email address.
- 5. Select the **Submit** button.

| Create Username * |                    |  |  |  |  |
|-------------------|--------------------|--|--|--|--|
| Password *        | Confirm Password * |  |  |  |  |
| S Title           | •<br>              |  |  |  |  |
| First Name *      | Liddle Name        |  |  |  |  |
| Last Name *       | & Name Suffix      |  |  |  |  |
| Date of Birth *   | Email Address*     |  |  |  |  |

- 6. The **Security Questions** page displays.
- 7. Complete the Security Questions section by selecting each question from the drop-down menu on the left and entering the answer to the right. Make sure to keep the questions and answers for future reference if needed.
- 8. Check the **I'm not a robot** box.
- 9. Select the **Register** button.

| Security Questions              |                 |                              | × |  |  |
|---------------------------------|-----------------|------------------------------|---|--|--|
| Select your security question * | Ŧ               |                              |   |  |  |
| Select your security question * | Ŧ               | ■ Enter your answer *        |   |  |  |
| Select your security question * | ÷               |                              |   |  |  |
|                                 | l'm not a robot | reCAPTCHA<br>Privacy - Tarma |   |  |  |
|                                 |                 |                              |   |  |  |

- 10. The **Registration** OTP page displays. It is used to validate the email address provided in the application. Go to the associated email account, locate the email with the OTP (one time password) and enter it on this page. Make sure to check the spam folder if you do not see it in the inbox.
- 11. Enter the **OTP** provided.
- 12. Select the **Submit OTP** button.

| Registration                                                                                                    | ×               |
|----------------------------------------------------------------------------------------------------|-----------------|
| Validate One-Time Password (OTP)                                                                                                    |                 |
| A One-Time Password has been sent to admissionsoaap@gmail.com                                                                         |                 |
| Please enter the One-Time temporary password below to verify your email address. If you do not see the email in your inbox, check you | ur SPAM folder. |
| Enter OTP                                                                                                    |                 |
| Submit OTP                                                                                                    |                 |
| Resend OTP                                                                                                    |                 |

13. The **OTP Verified Successfully** message displays.

14. Select the **Login Here** button. Once you select the Login Here button, you will be directed to the Welcome to Online Admissions Application page.

|   | $\checkmark$                              |  |
|---|-------------------------------------------|--|
|   | OTP Verified Successfully.                |  |
|   | Your registration successfully completed. |  |
|   | Login Here                                |  |
| L | Your registration successfully completed. |  |

- 15. The **Welcome to Online Admissions Application** page displays.
- 16. Enter your **Username** and **Password**.
- 17. Check the **I'm not a robot** box.
- 18. Select the Login button.

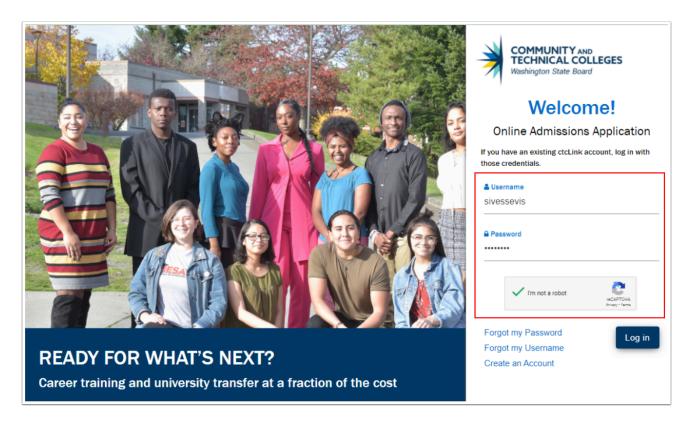

- 19. If you are a returning student, a **Captcha** image screen displays. Follow the instructions provided.
- 20. Select the **Verify** button.

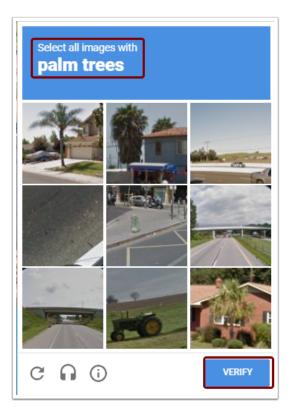

- 21. The **Welcome** page displays again.
- 22. Select the **Login** button.

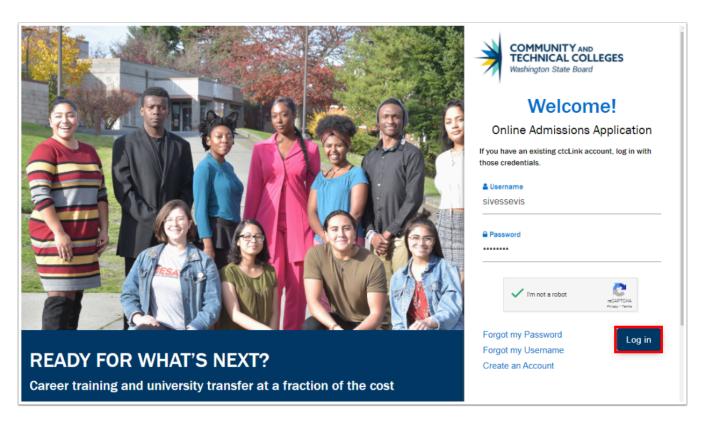

- 23. The **Start a New Application** page displays.
- 24. Complete all required fields designated with an asterisk (\*).
- 25. Select the **Sub-Plan** from the drop-down menu if applicable.

## 26. Select the **Apply** button.

|                             | Take your                                                                                                   | life   | e to the next level!                     |
|-----------------------------|----------------------------------------------------------------------------------------------------|--------|------------------------------------------|
| MOUN                        | Start A New Application<br>Immediately below this page, you will findetailed explanations for each section. | inđ    | ۲۵۶ Logout                               |
|                             | College *                                                                                                   | •      | I will be enrolling as a *<br>First Year |
|                             | Program *<br>Academic                                                                                       | Ŧ      | SPRING 2021                              |
|                             | Degree or Certificate I am seeking *<br>Academic Transfer AA DTA                                            | •      | Academic Focus Area Psychology           |
|                             | _                                                                                                    | ➡ Ap   | oply                                     |
| 🚠 Explore our Programs 📔 II | n-progress applications 📑 Instru                                                                            | ctions | Guide 🍝 Submitted Applications           |
| College                     | l will be                                                                                                   | enroll | ling as a                                |

If you are a returning student logging in with your ctcLink credentials and need to make corrections to your address, email, and phone information, you will need to do this in ctcLink before applying for admissions. If you do not remember your ctcLink account information, please contact the college directly.

When logging into the OAAP, type in the Username and Password. You will receive an "Invalid credentials" message if the Username and Password are pasted into the fields.

- 27. The application page now displays and is defaulted to the **Personal Information** section. Notice there is also a progress bar across the top to indicate how far the application has been completed.
- 28. There are links on the far left side that highlight when cursor is hovered over them:
  - Start a New Application
  - Instructions Guide
  - In-Progress Applications
  - Submitted Applications
- 29. Do **not** select any of those links at this time. We will review these in a later section following the application process.
- 30. Go to the **Completing the Application** section to continue the application.

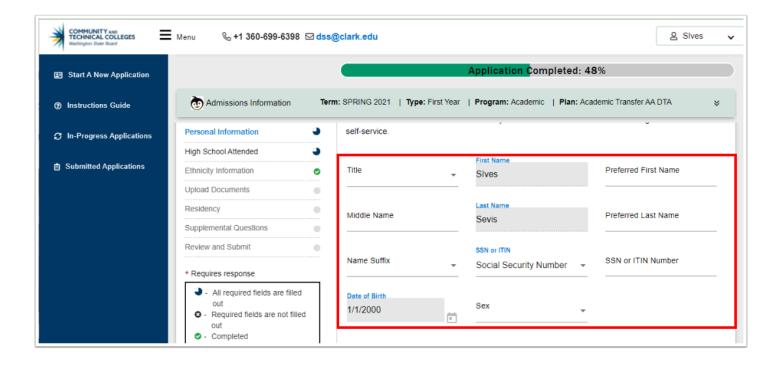

## Completing the Application

Page Order and Pages Required may differ based on college and admit type. This reference guide will review each page but users may need to skip down to find the appropriate section based on their selections.

As noted in the previous section, the Personal Information page displays after selecting the Apply button. The information that was input in the previous create an account screens will auto-populate to this page. *The student will not be able to update their personal information used to create their account (Name, Email Address, and DOB). For example, if a student entered the incorrect date of birth when creating their account, the changes must be made in PeopleSoft after the student submits their application.* 

There are additional fields that can be optionally entered in this section. Remember to complete all fields that are required items designated with an asterisk (\*) in the field.

Scroll through the Personal Information area to review/complete optional fields such as:

- · Additional Name preferences
- National ID and type
- Sex see note below.

**()** The Legal Definition of Sex

Please enter the legal sex as denoted on this person's birth certificate or driver's license per<u>WAC 246-490-075</u> or <u>WAC 308-104-0150</u>

- 1. Scroll down to review additional sections to complete:
  - Phone
  - Email
  - Citizenship
  - Address

| COMMUNITY AND<br>TECHNICAL COLLEGES<br>Washington State Board | Menu 🗞 +1 360-699-6398 🖂 ds                                                                                                    | s@clark.edu                                     |                                       | 🙎 Sives 🗸                |
|---------------------------------------------------------------|----------------------------------------------------------------------------------------------------|-------------------------------------------------|---------------------------------------|--------------------------|
| Start A New Application                                       |                                                                                                    |                                                 | Application Completed: 48             | %                        |
| ⑦ Instructions Guide                                          | Admissions Information                                                                                                    | rm: SPRING 2021   Type: First Ye                | ear   Program: Academic   Plan: Acade | emic Transfer AA DTA 🛛 🕹 |
| $oldsymbol{\mathcal{C}}$ In-Progress Applications             | Personal Information                                                                                                    | Home                                            | Country Code                          | 3605551212               |
| Submitted Applications                                        | High School Attended                                                                                                    | Extension                                       | Yes *                                 |                          |
|                                                               | Upload Documents                                                                                                    | Email Information                               |                                       | + Add New                |
|                                                               | Supplemental Questions                                                                                                    | Email Type<br>Home                              | Email ID<br>→ sivessevis@yahoo.com    | Preferred Email<br>Yes - |
|                                                               | <ul> <li>Requires response</li> <li>All required fields are filled<br/>out</li> <li>Required fields are not filled<br/>out</li> <li>Completed</li> </ul> | Citizenship Information Country * United States | Citizenship Status                    | +Add New                 |
|                                                               | <ul> <li>• Started</li> <li>• Not Started</li> </ul>                                                                                                    | Address Information                             |                                       | +Add New                 |

- 2. The **Phone** and **Email** sections display below. None of these are required fields.
- 3. Complete the **Phone** section as desired. If additional phone numbers to be added, select the **Add New** button on the right side to create a new row.
- 4. The **Email** section is auto-populated with the information previously submitted. If there are additional emails to enter, select the **Add New** button.

|                         |                                          |                                            | + Add New |
|-------------------------|------------------------------------------|--------------------------------------------|-----------|
| Phone Type              | Orientes Oriente                         | Phone                                      |           |
| Home                    | Country Code                             | ✓ 3605551212                               |           |
| Extension               | Preferred Phone                          |                                            |           |
| Extension               | Yes                                      | <b>v</b>                                   |           |
| Email Information       |                                          |                                            |           |
| Email Type              | Email ID                                 | Preferred Email                            | + Add New |
| Home                    | <ul> <li>sivessevis@yahoo.com</li> </ul> | Yes                                        | -         |
|                         |                                          |                                            |           |
| Citizenship Information |                                          |                                            |           |
| Country *               | Citizenship Status                       |                                            | + Add New |
| United States           | <ul> <li>US Citizen</li> </ul>           | *                                          |           |
| United States           |                                          |                                            |           |
| Address Information     |                                          |                                            |           |
| Address Type *          | Country *                                | Address Line 1 *                           | + Add New |
| Home                    | <ul> <li>United States</li> </ul>        | <ul> <li>3949 NE SELDOM SEEN LN</li> </ul> |           |
| nomo                    | Office Otales                            | STATE OLLO ON OLLITEN                      |           |

5. Upon completion of these sections, scroll down to the **Citizenship** section.

| Citizenship Information    |   |                                  |   |           |
|----------------------------|---|----------------------------------|---|-----------|
| Country *<br>United States | * | Citizenship Status<br>US Citizen | Ŧ | + Add New |
| Address Information        |   |                                  |   |           |

- 6. The **Address** section contains a combination of drop-down menus and fill-in fields. Most of these are required fields.
- 7. Select applicable values from the **Address Type**, **Country** and **State** drop-down fields.
- 8. Complete the City, Address Lines, and Postal Code fields.
- 9. The **County** field is optional.
- 10. If additional addresses are to be added, select the **Add New** button to create a new row.

| ligh School Attended<br>Ithnicity Information<br>pload Documents<br>esidency | Home Citizenship Information Country * United States | Sivessevis@yahoo.com     Citizenship Status     US Citizen | Yes                        | + Add New |
|------------------------------------------------------------------------------|------------------------------------------------------|------------------------------------------------------------|----------------------------|-----------|
| ligh School Attended<br>Ithnicity Information<br>pload Documents<br>esidency | Citizenship information Country * United States      |                                                            |                            | + Add New |
| bincity information<br>pload Documents<br>esidency                           | Country *<br>United States                           |                                                            | •                          | + Add New |
| pload Documents<br>esidency                                                  | United States                                        |                                                            | *                          | + Add New |
| iesidency                                                                    |                                                      | <ul> <li>US Citizen</li> </ul>                             | *                          |           |
| *                                                                            |                                                      |                                                            |                            |           |
|                                                                              |                                                      |                                                            |                            |           |
| upplemental Questions                                                        | Address Information                                  |                                                            |                            |           |
| eview and Submit                                                             | •                                                    |                                                            | —                          | + Add New |
|                                                                              | Address Type *                                       | Country *                                                  | Address Line 1 *           |           |
| Requires response                                                            | Home                                                 | <ul> <li>United States</li> </ul>                          | → 3949 NE SELDOM SEEN L    | N         |
| All required fields are filled out                                           |                                                      |                                                            |                            |           |
| <ul> <li>Required fields are not filled out</li> </ul>                       | Address Line 2                                       | Address Line 3                                             | City *<br>BREMERTON        |           |
| Completed                                                                    |                                                      |                                                            | DREMERTON                  |           |
| O - Started                                                                  | Postal Code *                                        | State *                                                    | County                     |           |
| Not Started                                                                  | 98311-4519                                           | Washington                                                 | <ul> <li>Kitsap</li> </ul> |           |

11. Select the **Next** button

#### 12. Select the **Save for Later**

- 13. Exit without saving
- 14. Select the **Next** button.

| Address Type * | Country *      | Address Line 1 *                                                                                                    |
|----------------|----------------|----------------------------------------------------------------------------------------------------|
| Home           | United States  | → 3949 NE SELDOM SEEN LN                                                                                                    |
|                |                | City *                                                                                                    |
| Address Line 2 | Address Line 3 | BREMERTON                                                                                                    |
| Postal Code *  | State *        | County                                                                                                    |
| 98311-4519     | Washington     | ← Kitsap                                                                                                    |
|                |                |                                                                                                    |
| -              | -              | vill appear to the right of the section name in the left menu for all completed section<br>e section will be selectable only if it appears after the currently active section. Once |

- 15. The **High School/College Information** page displays.
- 16. Follow instructions on the screen to search and add High School information (*required*).

| COMMUNITY AND<br>TECHNICAL COLLEGES<br>Washington State Board | Menu 🔍 +1 360-699-6398 🖂 dss                                                                                                    | @clark.edu                                                                                                    |                                     | Slves 🗸                               |  |
|---------------------------------------------------------------|----------------------------------------------------------------------------------------------------|----------------------------------------------------------------------------------------------------|-------------------------------------|---------------------------------------|--|
| Start A New Application                                       |                                                                                                    |                                                                                                    | Application Completed: !            | 52%                                   |  |
| ⑦ Instructions Guide                                          | Admissions Information                                                                                                    | mm: SPRING 2021   Type: First Year                                                                                                    | Program: Academic   Plan: Ac        | ademic Transfer AA DTA 🛛 📚            |  |
| ${oldsymbol{\mathcal{G}}}$ In-Progress Applications           | Personal Information                                                                                                    | High School Attended                                                                                                    | 4                                   |                                       |  |
| Submitted Applications                                        | High School Attended                                                                                                    | Required items are indicated by                                                                                                    |                                     |                                       |  |
|                                                               | Ethnicity Information                                                                                                    |                                                                                                    |                                     | ol is Required)                       |  |
|                                                               | Upload Documents                                                                                                    | Click "Search School/College" to search for your school (High School is Required).                                                                                                    |                                     |                                       |  |
|                                                               | Residency                                                                                                    | If you can't find your school, click 'Add School/College' checkbox and enter School details.<br>All dates are required in MM/DD/YYYY format. If you don't know the exact day, something close is fine. |                                     |                                       |  |
|                                                               | Supplemental Questions                                                                                                    | All dates are required in MM/DD/                                                                                                    | YYYYY format. If you don't know the | e exact day, something close is fine. |  |
|                                                               | Review and Submit                                                                                                    | Add School/College                                                                                                    |                                     |                                       |  |
|                                                               | * Requires response                                                                                                    | Search High School *                                                                                                    | Location Code                       | Country                               |  |
|                                                               | <ul> <li>All required fields are filled<br/>out</li> <li>Required fields are not filled<br/>out</li> <li>Completed</li> <li>Started</li> </ul> | Address Line 1                                                                                                    | Address Line 2<br>Postal Code       | Address Line 3                        |  |
|                                                               | Not Started                                                                                                    | Attended From Date *                                                                                                    | Attended To Date *                  |                                       |  |

- 17. When you select the **Search School** field a school search pagelet displays.
- 18. Enter the filtering information for each field to narrow results.
- 19. Select the applicable high school. The information will then populate the screen.
- 20. If your school is **not** on the list, select the **X** in the top right corner of the pagelet to go back and manually add the high school information.

| School/College Search             |                |                                  |            |          |  |  |
|-----------------------------------|----------------|----------------------------------|------------|----------|--|--|
| inter School/College              | Select Country | <ul> <li>Select State</li> </ul> | Enter City |          |  |  |
| School/College Name               | Country        | State                            | City       | <b>^</b> |  |  |
| Columbus State Community<br>Coll  | USA            | ОН                               | Columbus   |          |  |  |
| Chicago City-Wide College         | USA            | IL                               | Chicago    |          |  |  |
| Cuyahoga Cmty College<br>Metro    | USA            | ОН                               | Cleveland  |          |  |  |
| Edison State Community<br>College | USA            | ОН                               | Piqua      |          |  |  |

| Personal Information                   | High School Attended                      |                                 |                                       |
|----------------------------------------|-------------------------------------------|---------------------------------|---------------------------------------|
| High School Attended                   | Required items are indicated by an as     | sterisk*                        |                                       |
| Ethnicity Information                  | Click "Search School/College" to sear     |                                 | ool is Required)                      |
| Upload Documents                       |                                           |                                 |                                       |
| Residency                              | If you can't find your school, click 'Add | -                               |                                       |
| Supplemental Questions                 | All dates are required in MM/DD/YYY       | Y format. If you don't know the | e exact day, something close is fine. |
| Review and Submit                      | Add School/College                        |                                 |                                       |
| * Requires response                    | Manually Add School Information           | Location Code                   | Country *                             |
| All required fields are filled out     |                                           |                                 |                                       |
| O - Required fields are not filled out | Address Line 1                            | Address Line 2                  | Address Line 3                        |
| Completed                              |                                           |                                 |                                       |
| O - Started                            |                                           |                                 |                                       |
| • Not Started                          | City *                                    | Postal Code                     | State *                               |
|                                        | Attended From Date *                      | Attended To Date *              |                                       |

*Note:* Students can also search for international high schools.

| School/College Search                                   |                |              | ×                      |   |
|---------------------------------------------------------|----------------|--------------|------------------------|---|
| Enter School/College<br>Kenya                           | Select Country | Select State | Enter City             | l |
| School/College Name<br>International School Of<br>Kenya | country<br>KEN | State        | <b>City</b><br>Nairobi |   |
|                                                         |                |              |                        | l |
|                                                         |                |              |                        |   |

- 21. Enter the **Attended From Date** and the **Attended To Date** (*required*).
- 22. Complete the required question: "What will be the highest level of completion when you begin college?" before proceeding to the College section (*required*).

| City *                             |                       | Postal Code         | <br>State * |  |
|------------------------------------|-----------------------|---------------------|-------------|--|
| Attended From Date *               |                       | Attended To Date *  |             |  |
| 5/2/2017                           |                       | 5/18/2021           |             |  |
|                                    |                       |                     |             |  |
| What will your high school complet | tion status be when y | ou begin college? * |             |  |
|                                    |                       |                     |             |  |

- 23. For those who have previously attended college, scroll down and add the information following the same process as listed for high school information.
- 24. When the **School/College** sections are completed, scroll down and select the **Next** button to continue to the Ethnicity section of the application.

| Start A New Application  |                                                                                                    |                                                                             | Application Completed                   | : 52%                                                                                                    |
|--------------------------|----------------------------------------------------------------------------------------------------|-----------------------------------------------------------------------------|-----------------------------------------|----------------------------------------------------------------------------------------------------|
| Instructions Guide       | Admissions Information                                                                                                    | erm: SPRING 2021   Type: First Year                                         | r   Program: Academic   Plan:           | Academic Transfer AA DTA                                                                                                    |
| In-Progress Applications |                                                                                                    | College Attended                                                            |                                         |                                                                                                    |
| Submitted Applications   | Personal Information                                                                                                    | Add School/College Search College                                           | Location Code                           | Country<br>United States                                                                                                    |
|                          | High School Attended O<br>Ethnicity Information O                                                                             | Address Line 1                                                              | Address Line 2                          | Address Line 3                                                                                                    |
|                          | Upload Documents                                                                                                    | Address Line 1                                                              |                                         | Address Life 3                                                                                                    |
|                          | Supplemental Questions                                                                                                    | City                                                                        | Postal Code                             | State                                                                                                    |
|                          | <ul> <li>Requires response</li> <li>All required fields are filled<br/>out</li> <li>Required fields are not filled</li> </ul> | Attended From Date                                                          | Attended To Date                        |                                                                                                    |
|                          | Required news are not lined<br>out     Completed     Started     Not Started                                                  | to the right of the section name in<br>application by selecting the section | the left menu for all completed section | section. A green checkmark will appea<br>ons. You can also progress through th<br>on will be selectable only if it appears<br>n completed, the application can be |

- 25. **Ethnicity Information** page displays. It is Optional but available for all admit types.
- 26. For question 2 on this page, you may make more than one selection.
- 27. Once you select a checkbox, another drop-down field may display offering further filtering selections.
- 28. Scroll down to the bottom of this page and select the **Next** button to continue.

| Personal Information                                                          | • | ethnicity, and other student demogra                                           | uity and equal opportunity for all studer<br>ohic data to measure our progress and<br>this section will not affect your conside                                                                                          | guide our efforts to achieve these                                                                              |
|-------------------------------------------------------------------------------|---|--------------------------------------------------------------------------------|----------------------------------------------------------------------------------------------------|----------------------------------------------------------------------------------------------------|
| High School Attended                                                          | • | 1. Are you Hispanic or Latir                                                   | 10?                                                                                                    |                                                                                                    |
| Ethnicity Information                                                         | • | Yes, I am Hispanic or Latino                                                   |                                                                                                    |                                                                                                    |
| Upload Documents                                                              | • | No, I am not Hispanic or Latino                                                |                                                                                                    |                                                                                                    |
| Residency                                                                     | • | 2. What is your race? Selec                                                    | t one or more                                                                                                    |                                                                                                    |
| Supplemental Questions                                                        | • | White                                                                          |                                                                                                    |                                                                                                    |
| Review and Submit                                                             | • |                                                                                | Ethnic Group *                                                                                                    |                                                                                                    |
| * Requires response                                                           |   | Black/African American                                                         | African American                                                                                                    | *                                                                                                    |
| <ul> <li>All required fields are filled<br/>out</li> </ul>                    |   | Hispanic/Latino                                                                | Ethnic Group *                                                                                                    |                                                                                                    |
| <ul> <li>Required fields are not filled<br/>out</li> <li>Completed</li> </ul> |   | Asian                                                                          | Laotian                                                                                                    | ·                                                                                                    |
| Completed      Started      Not Started                                       |   | American Indian/Alaska Native                                                  |                                                                                                    |                                                                                                    |
|                                                                               |   | information and move to the next sec<br>the left menu for all completed sectio | ction will not affect your admission. Clik<br>tion. A green checkmark will appear to<br>ns. You can also progress through the<br>will be selectable only if it appears after<br>the different admission on the submitted | the right of the section name in<br>application by selecting the section<br>r the currently active section. One |

- 29. The **Upload Documents** page displays. This page is optional and is used to upload a variety of documents such as:
  - Transcripts
  - Test Scores
  - Work Experience
- 30. Review the instructions on this page.
- 31. Select the **Upload Document Type** from the drop-down menu.
- 32. Select the **Upload File** button and follow instructions for locating and uploading the document.
- 33. Enter a **Description**.
- 34. Select the **plus [+]** icon on the right to add a new row for each document to be uploaded.
- 35. If you need to remove an uploaded document, select the **trash can** icon that is located to the right of the [+] sign.
- 36. Select the **Next** button to continue.

| Start A New Application                             |                                                                         |      | Application Com                                                                                                    | pleted: 52%                                                                                       |  |  |  |  |
|-----------------------------------------------------|-------------------------------------------------------------------------|------|----------------------------------------------------------------------------------------------------|---------------------------------------------------------------------------------------------------|--|--|--|--|
| ⑦ Instructions Guide                                | Admissions Information                                                  | Tern | m: SPRING 2021   Type: First Year   Program: Academic                                                                                                    | Plan: Academic Transfer AA DTA 🛛 🕹                                                                |  |  |  |  |
| ${oldsymbol{\mathcal{G}}}$ In-Progress Applications |                                                                         |      | IT you would like to upload documents with your application,<br>In the "Upload Document Type" box, from the drop-down, ch                                                                                                    |                                                                                                   |  |  |  |  |
| Submitted Applications                              | Personal Information                                                    | •    | about to attach.<br>Provide a brief description in the "Description" box. (30 character limit) Choose "Upload File" to begin                                                                                                    |                                                                                                   |  |  |  |  |
|                                                     | High School Attended                                                    | •    | uploading your document.<br>Only .doc, .docx, .pdf or .txt files are accepted. If you have more documents to upload, click the "+" t                                                                                                    |                                                                                                   |  |  |  |  |
|                                                     | Ethnicity Information                                                   | ٢    | repeat the process.                                                                                                    | fore documents to upload, click the "+" button and                                                |  |  |  |  |
|                                                     | Upload Documents                                                        | •    |                                                                                                    | Ē                                                                                                 |  |  |  |  |
|                                                     | Residency                                                               | •    | Upload document type * Upload File                                                                                                    | Description                                                                                       |  |  |  |  |
|                                                     | Supplemental Questions                                                  | •    | High School Transcript -                                                                                                    | Description                                                                                       |  |  |  |  |
|                                                     | Review and Submit                                                       | •    |                                                                                                    | m                                                                                                 |  |  |  |  |
|                                                     | * Requires response                                                     |      | Upload document type * Upload File                                                                                                    | Description                                                                                       |  |  |  |  |
|                                                     | <ul> <li>All required fields are filled<br/>out</li> </ul>              |      | College Transcript                                                                                                    |                                                                                                   |  |  |  |  |
|                                                     | Required fields are not filled<br>out     O - Completed     O - Started |      | Upload document type                                                                                                    | Description                                                                                       |  |  |  |  |
|                                                     | <ul> <li>Not Started</li> </ul>                                         |      | Click the "Next" button to save your information and move to<br>to the right of the section name in the left menu for all comple<br>application by selecting the section link in the list on the left.<br>after the currently active section. Once all required sections to<br>submitted. | ted sections. You can also progress through the The section will be selectable only if it appears |  |  |  |  |

- 37. The **Residency** Information page will be seen on the General application only. Answers to questions will determine the Residency status for the student.
- 38. All questions on this page require a response.
- 39. Select the **Next** button to continue.

| Start A New Application  |                                                                               | Application Completed: 47%                                                                                                    |  |  |  |  |  |  |  |
|--------------------------|-------------------------------------------------------------------------------|----------------------------------------------------------------------------------------------------|--|--|--|--|--|--|--|
| Instructions Guide       | Admissions Information                                                        | Term:         SPRING           Type:         First           Program:           Plan:         Academic Transfer AA         3           2021         Year         Academic         DTA         3 |  |  |  |  |  |  |  |
| In-Progress Applications |                                                                               |                                                                                                    |  |  |  |  |  |  |  |
| Submitted Applications   | Personal Information                                                          | Residency                                                                                                    |  |  |  |  |  |  |  |
|                          | High School Attended                                                          | This section will require that you complete all the questions presented to you indicated by an                                                                                                  |  |  |  |  |  |  |  |
|                          | Ethnicity Information                                                         | asterisk*.                                                                                                    |  |  |  |  |  |  |  |
|                          | Upload Documents                                                              | Responses to this section will not affect your consideration for admission, however, you may<br>be requested to submit supporting documentation.                                                |  |  |  |  |  |  |  |
|                          | Residency 📀                                                                   | Washington House Bill 1079 passed in 2003. It allows students who are eligible to sign th                                                                                                    |  |  |  |  |  |  |  |
|                          | Supplemental Questions                                                        | davit to pay in-state (resident) tuition and fees at public institutions (RCW 28B.15.012(2)(e)). A<br>ccess the form to see if you meet the residency requirements.                             |  |  |  |  |  |  |  |
|                          | Review and Submit                                                             |                                                                                                    |  |  |  |  |  |  |  |
|                          | * Requires response                                                           | Do you understand your response to residency questions will not affect your consideration for admissions? *                                                                                     |  |  |  |  |  |  |  |
|                          | <ul> <li>All required fields are<br/>filled out</li> </ul>                    | Yes                                                                                                    |  |  |  |  |  |  |  |
|                          | <ul> <li>Required fields are not<br/>filled out</li> <li>Completed</li> </ul> | Are you a U. S. Citizen?*                                                                                                    |  |  |  |  |  |  |  |
|                          | O - Started                                                                   | Yes                                                                                                    |  |  |  |  |  |  |  |
|                          | Not Started                                                                   | Have you lived in the State of Washington for the past 12 consecutive months?*                                                                                                    |  |  |  |  |  |  |  |
|                          |                                                                               | Yes -                                                                                                    |  |  |  |  |  |  |  |
|                          |                                                                               | Do you have a driver's license or state ID? *                                                                                                    |  |  |  |  |  |  |  |

- 40. The **Supplemental Questions** page contains additional questions that are required to be answered.
- 41. Select the **Next** button to continue.

| Start A New Application    |                                                                                                    | Application Completed: 61%                                                                                                    |
|----------------------------|----------------------------------------------------------------------------------------------------|----------------------------------------------------------------------------------------------------|
| ⑦ Instructions Guide       | Admissions Information                                                                                                    | Term: SPRING           Type: First           Program:           Plan: Academic Transfer AA           2021         Year         Academic         DTA                      |
| C In-Progress Applications |                                                                                                    | 1                                                                                                    |
| Submitted Applications     | Personal Information                                                                                                    | Supplemental Questions                                                                                                    |
|                            | High School Attended                                                                                                    | Required items are indicated by an asterisk*                                                                                                    |
|                            | Ethnicity Information                                                                                                    | Response or non-response to this section will not affect your consideration for admission.                                                                               |
|                            | Upload Documents                                                                                                    | Have you been in Washington state, federal, or tribal foster care for at least one day since                                                                             |
|                            | Residency O                                                                                                    | your 13th birthday? Former Foster Youth may qualify for educational benefits and support services.                                                                       |
|                            | Supplemental Questions  Review and Submit                                                                                                    | Yes                                                                                                    |
|                            | <ul> <li>Requires response</li> <li>- All required fields are filled out</li> <li>- Required fields are not filled out</li> <li>- Completed</li> <li>- Started</li> <li>- Not Started</li> </ul> | Has either of your parents earned a High School Diploma? * Yes  Has either of your parents earned a bachelor's (4-year) degree? * Yes  Are you currently employed? * Yes |

- 42. The **Review and Submit** page displays. This is the certification page that all answers are correct to the best of your knowledge.
- 43. Review instructions and select the **Yes**, **I accept** checkbox.
- 44. Notice the Submit Now button is grayed out.

| E Start A New Application                       |                                                                                                    | Application Completed: 69%                                                                                                    |
|-------------------------------------------------|----------------------------------------------------------------------------------------------------|----------------------------------------------------------------------------------------------------|
| ⑦ Instructions Guide                            | Admissions Information                                                                                                    | Term: SPRING       Type: First       Program:       Plan: Academic Transfer AA       2021     Year     Academic     DTA                                                                                                    |
| ${oldsymbol {\cal C}}$ In-Progress Applications |                                                                                                    |                                                                                                    |
| Submitted Applications                          | Personal Information       J         High School Attended       J         Ethnicity Information       O         Upload Documents       O         Residency       O         Supplemental Questions       O         Review and Submit       O | Review and Submit<br>By selecting "Yes" below: I certify that all statements on this form are true to the best of my<br>knowledge. It is the policy of Washington's community and technical colleges to provide equal<br>opportunity in education regardless of race, ethnicity, creed, color, national origin, sex, marital<br>status, sexual orientation, age, religion, genetic information, gender identity, veteran status or<br>the presence of any sensory, mental, or physical disability.<br>Response or non-response to any of the questions listed as voluntary in this application will not<br>affect your consideration for admission. |
|                                                 | <ul> <li>Requires response</li> <li>All required fields are filled out</li> <li>Required fields are not filled out</li> <li>Completed</li> <li>Started</li> <li>Not Started</li> </ul>                                                      | Yes, I accept     Date: Feb 17, 2021     Save for later     Submit Now                                                                                                    |

- 45. If you receive an error message as displayed below, it will highlight the area that is incomplete.
- 46. Select the **OK** button to return to the Review and Submit page.

| Mdmissions Information                                                                                                    | Term: SPRING<br>2021 | <b>Type:</b> First<br>Year | Program:<br>Academic | <b>Plan:</b> Academic Tra<br>DTA                                                                                                    |
|----------------------------------------------------------------------------------------------------|----------------------|----------------------------|----------------------|----------------------------------------------------------------------------------------------------|
| Personal Information J<br>High School Attended O                                                                                       |                      | nd Submit                  |                      |                                                                                                    |
| Ethnicity Information  U                                                                                                    | knowledge. It is     | s the policy of Wash       | nington's community  | n this form are true to the I<br>and technical colleges to I<br>red, color, national origin<br>on, gender identity, vete<br>IV.<br>I as voluntary in this app |
| Re Please                                                                                                    | e fill the Mandato   | ory Fields!                |                      | Date:                                                                                                    |
| <ul> <li>All required fields are filled out</li> <li>Required fields are not filled out</li> <li>Completed</li> <li>Started</li> </ul> | Characteristics      |                            | T                    | Save for later                                                                                                    |

- 47. Notice the **High School/College Information** is highlighted in red, indicating this page still needs completion. Select the link to return to this page and complete the needed information.
- 48. Select the **Next** button to save the updated page.
- 49. Select the **Review and Submit** link, then again select the **Yes**, **I accept** checkbox.
- 50. If all areas are complete, the **Submit Now** button will display.
- 51. As long as no payment is required, you will get the "Application Successfully Submitted" response.
  - If you are required to submit a payment please access the QRG <u>9.2 OAAP General</u> Application with a Fee or <u>9.2 OAAP General Application with a Fee Waiver</u>
- 52. Process complete.

| Start A New Application  |                                                                                                    |   |                                                                                                    | App                        | lication Comp        | oleted: 69 <mark>%</mark> |                      |  |
|--------------------------|----------------------------------------------------------------------------------------------------|---|----------------------------------------------------------------------------------------------------|----------------------------|----------------------|---------------------------|----------------------|--|
| ) Instructions Guide     | Admissions Information                                                                                                    |   | Term: SPRING<br>2021                                                                                                    | <b>Type:</b> First<br>Year | Program:<br>Academic | Plan: Academi<br>DTA      | c Transfer AA 🛛 🗧    |  |
| In-Progress Applications |                                                                                                    |   |                                                                                                    |                            |                      |                           |                      |  |
| Submitted Applications   | Personal Information<br>High School Attended                                                                                  |   | Review                                                                                                    | and Submit                 |                      |                           |                      |  |
|                          | Ethnicity Information                                                                                                    | 0 | , ,                                                                                                    |                            |                      | n this form are true to t |                      |  |
|                          | Upload Documents                                                                                                    | 0 | knowledge. It is the policy of Washington's community and technical colleges to provide e<br>opportunity in education regardless of race, ethnicity, creed, color, national origin, sex, m<br>status, sexual orientation, age, religion, genetic information, gender identity, veteran statu<br>the presence of any sensory, mental, or physical disability. |                            |                      |                           |                      |  |
|                          | Residency                                                                                                    | 0 |                                                                                                    |                            |                      |                           |                      |  |
|                          | Supplemental Questions                                                                                                    | 0 |                                                                                                    |                            | · ·                  | ed as voluntary in this   | application will not |  |
|                          | Review and Submit                                                                                                    | 0 | affect your co                                                                                                    | onsideration for adm       | ISSION.              |                           |                      |  |
|                          | * Requires response                                                                                                    |   | Yes, I acc                                                                                                    | cept                       |                      | I                         | Date: Feb 17, 2021   |  |
|                          | <ul> <li>All required fields are<br/>filled out</li> <li>Required fields are not<br/>filled out</li> <li>Completed</li> </ul> |   | C Previous                                                                                                    |                            |                      | Save for later            | Submit Now           |  |
|                          | - Started                                                                                                    |   |                                                                                                    |                            |                      |                           |                      |  |

# Quick Review of Left Side Menu Choices

- 1. Now that an application has been entered, let's review the menu choices to the left of the main screen.
- 2. Each one of these links will open a new window on your browser.
- 3. The first one in the list is: **Start a New Application**. The new application screen displays and the process is ready to begin.

| Start A New Application                                                  | Star | rt A New Application              |                    |  |
|--------------------------------------------------------------------------|------|-----------------------------------|--------------------|--|
| <ul> <li>Instructions Guide</li> <li>In-Progress Applications</li> </ul> | NOUN | College *                         | _ Admission Type * |  |
| Submitted Applications                                                   |      | Program *                         | - Term * -         |  |
|                                                                          |      | Plan *                            | - Sub-Plan -       |  |
|                                                                          |      | Your personal data will be copied | Apply              |  |

4. The next menu choice is: **Instructions Guide**. This page will help walk you through the process.

| Start A New Application  |                                                                                                    |
|--------------------------|----------------------------------------------------------------------------------------------------|
| ⑦ Instructions Guide     | Washington's Community and Technical Colleges Online Admissions Application Instructions                                                                                                    |
| In-Progress Applications | Helpful hints:                                                                                                    |
| Submitted Applications   | <ul> <li>You may want to print or keep this page open and follow along with the instructions.</li> <li>Use the save button often and especially if you log out before finishing your application. Any unsaved data will be lost.</li> </ul>             |
|                          | Apply for College in 1 – 2 – 3                                                                                                    |
|                          | Step 1 - Set up an Online Admissions Application account. Remember your User ID and Password for this account. You will need it if you want to apply to more than one college or if you need to re-enter the site to complete an unfinished application |
|                          | Step 2 - Fill out the Online Admissions Application                                                                                                    |
|                          | Step 3 - Submit Your Application                                                                                                    |
|                          | Step 1: Set up your Account (Already have one? Jump to step 2)                                                                                                    |
|                          | 1. Click on Create a New Account from the Online Admission Application page                                                                                                    |
|                          | 2. Enter name<br>2. Enter name                                                                                                    |
|                          | <ol> <li>Enter a password - Password length should be at least 8 characters and should include at least 1 digit and 1 special character. Example: Yellow!2</li> <li>Enter date of birth - Use the calendar icon to choose the date</li> </ol>           |
|                          | 5. Enter valid email                                                                                                    |
|                          | 6. Enter Mother's Maiden Name                                                                                                    |
|                          | 7. Enter Date of Birth                                                                                                    |
|                          | 8. Click on Signup to create your account<br>9. Log in with your user id and password to start the application process                                                                                                    |
|                          | 5. Log in min you user is and pasamore to start the approximation process                                                                                                    |
|                          | Step 2: Choose the College Name and Click on Apply to start the application process                                                                                                    |
|                          |                                                                                                    |

- 5. Next up is the **In-Progress Applications** link. This page displays any active applications that have yet to be submitted.
- 6. Select the **Resume** button to continue the application.

| Start A New Application                                                      | In-Progress Applications                                                                                                    | clear Search T III I |
|------------------------------------------------------------------------------|----------------------------------------------------------------------------------------------------|----------------------|
| <ul> <li>In-Progress Applications</li> <li>Submitted Applications</li> </ul> | Clark College         Type       : First Year         Term       : SPRINS 2021         Program       : Academic Career         Plan       : Academic - Undecided         Resume | 1-1of1 K < > >I      |

7. Last, but certainly not least is the **Submitted Applications** link. This page displays successfully submitted application(s).

| Start A New Application     Instructions Guide | Submitted Applications |             |        |                       |      |                 |        |
|------------------------------------------------|------------------------|-------------|--------|-----------------------|------|-----------------|--------|
| In-Progress Applications                       | Application ID         | Institution | Career | Program               | Plan | Submission Date | Status |
| Submitted Applications                         |                        |             |        | No Applications found |      |                 |        |
|                                                |                        |             |        |                       |      |                 |        |
|                                                |                        |             |        |                       |      |                 |        |
|                                                |                        |             |        |                       |      |                 |        |

## Save for Later

- 1. If you are not able to complete the whole application, you can use the **Save for Later** button on any of the applicable pages to return to complete later.
- 2. Select the In-Progress Applications link.
- 3. Select the **Resume** button to continue the application.

| Clark Colle | ge                         |                  |
|-------------|----------------------------|------------------|
| Туре        | : First Year               |                  |
| Term        | : SPRING 2021              |                  |
| Program     | : Academic                 |                  |
| Plan        | : Academic Transfer AA DTA | CLARK COLLEGE    |
| Resume      |                            | Hide Application |

## Forgot Username or Password

- 1. If you forgot your Username **and** Password follow the steps to recover your username *first* and then follow the steps to recover your password.
- 2. On the main OAAP screen, select the **Login** button.

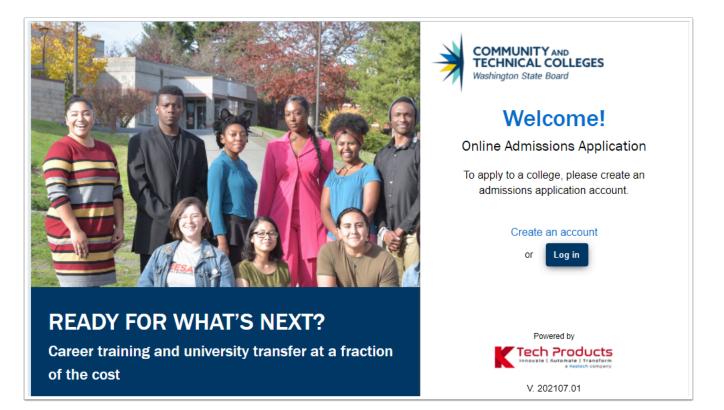

3. Select the Forgot my Username link.

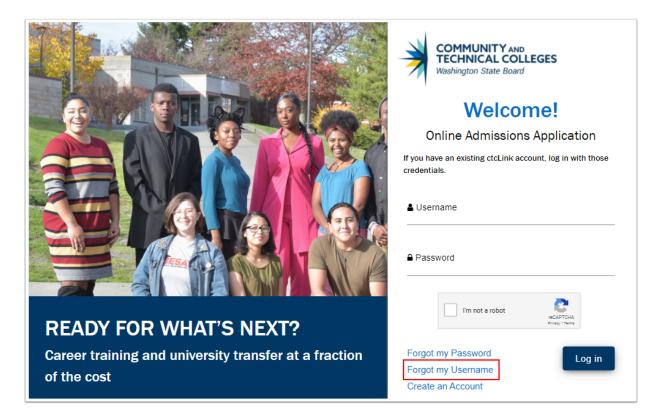

- 4. The Forgot Username page displays.
- 5. Enter all required fields:
  - Email Address
  - First Name
  - Last Name
  - DOB
  - Select your security question
  - Enter your answer
- 6. Select the **Submit** button and follow remaining instructions.

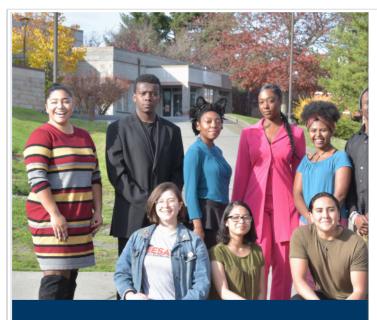

**READY FOR WHAT'S NEXT?** Career training and university transfer at a fraction of the cost

| COMMUNITY AND<br>TECHNICAL COLLEGES<br>Washington State Board                                       |  |  |  |  |
|----------------------------------------------------------------------------------------------------|--|--|--|--|
| Forgot Username                                                                                     |  |  |  |  |
| Please provide the following information as it appears<br>on the account you created for this site. |  |  |  |  |
| Email Address *                                                                                     |  |  |  |  |
| First Name *                                                                                        |  |  |  |  |
| Last Name *                                                                                         |  |  |  |  |
| Date of Birth*                                                                                      |  |  |  |  |
| Select your security question*                                                                      |  |  |  |  |

- 7. Next we will review the Forgot Password process.
- 8. Select the Forgot **Password** link.

|                                                       | COMMUNITY AND<br>TECHNICAL COLLEGES<br>Washington State Board           |
|-------------------------------------------------------|-------------------------------------------------------------------------|
|                                                       | Welcome!                                                                |
|                                                       | Online Admissions Application                                           |
|                                                       | If you have an existing ctcLink account, log in with those credentials. |
|                                                       | <b>≜</b> Username                                                       |
|                                                       | Password                                                                |
| READY FOR WHAT'S NEXT?                                | I'm not a robot                                                         |
| Career training and university transfer at a fraction | Forgot my Password Log in                                               |
| of the cost                                           | Forgot my Username                                                      |

- 9. The **Forgot Password** page displays.
- 10. Enter the **Username**.
- 11. Select the **Security Question** from the drop-down menu.

### 12. Enter the **answer**.

13. Select the **Submit** button and review confirmation instructions/message.

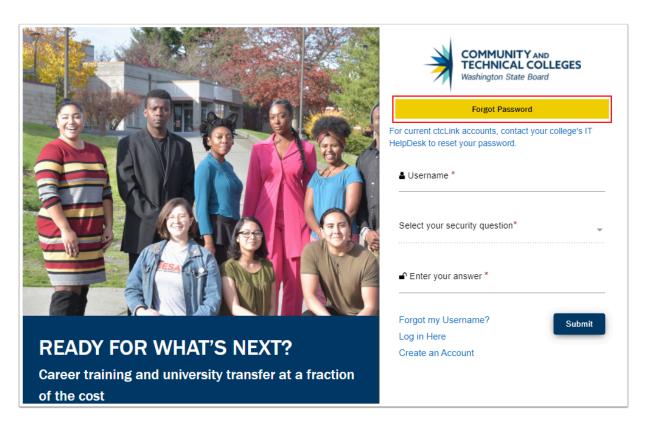

- 14. End of procedures.
  - Please get in touch with your college if you require immediate assistance with ctcLink.
     <u>Check out the contact information and highlights for each community and technical college.</u>